## **How to Work with Cash Advances in the Expense Module**

Cash advances (travel advances) are only available for selected individuals to request. Please contact your campus travel office if you feel you need to request a cash advances.

Below are the steps to submit a cash advance request.

1) Click on the **Expense WorkCenter** tile on the Homepage.

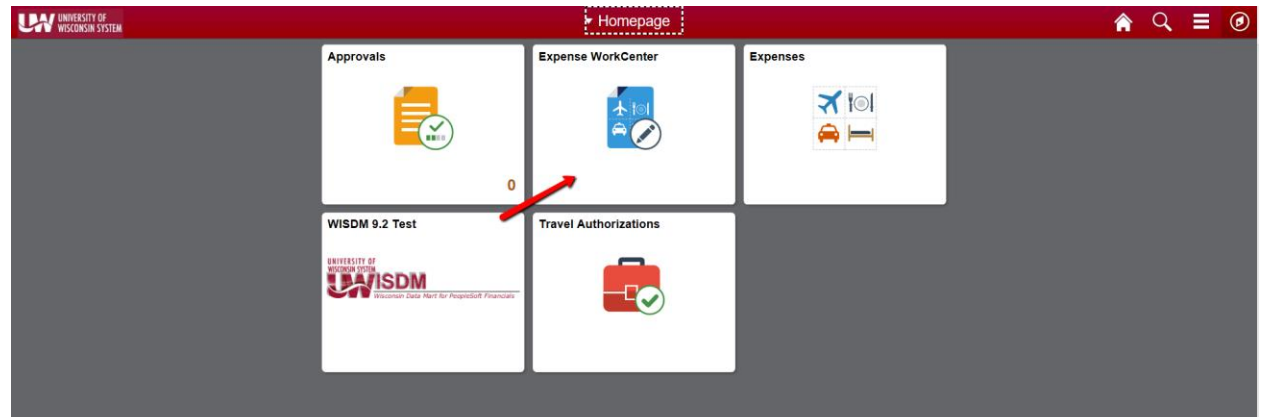

2) Scroll down and expand **Cash Advance (Approval Required)** 

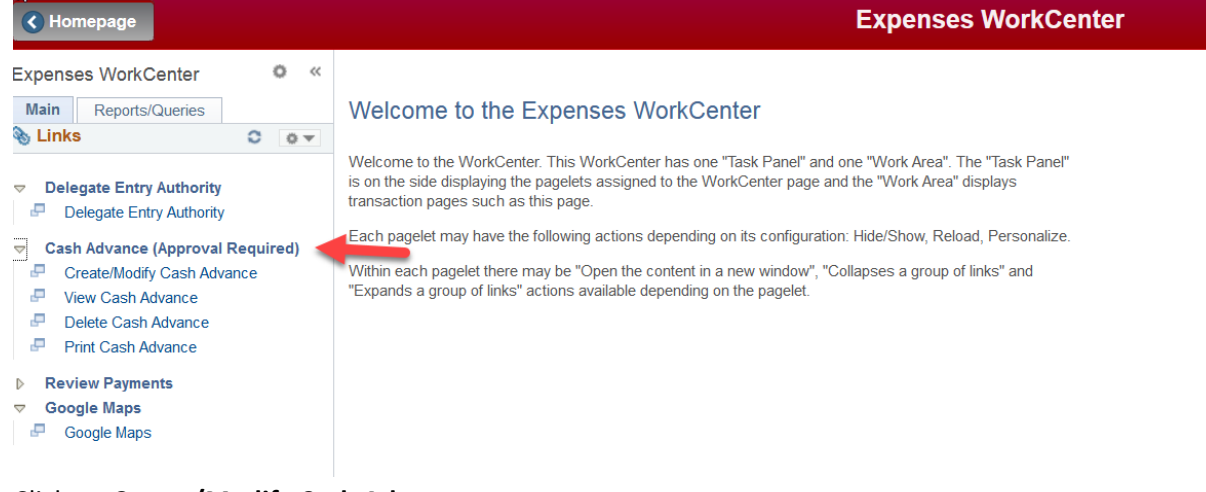

3) Click on **Create/Modify Cash Advance**

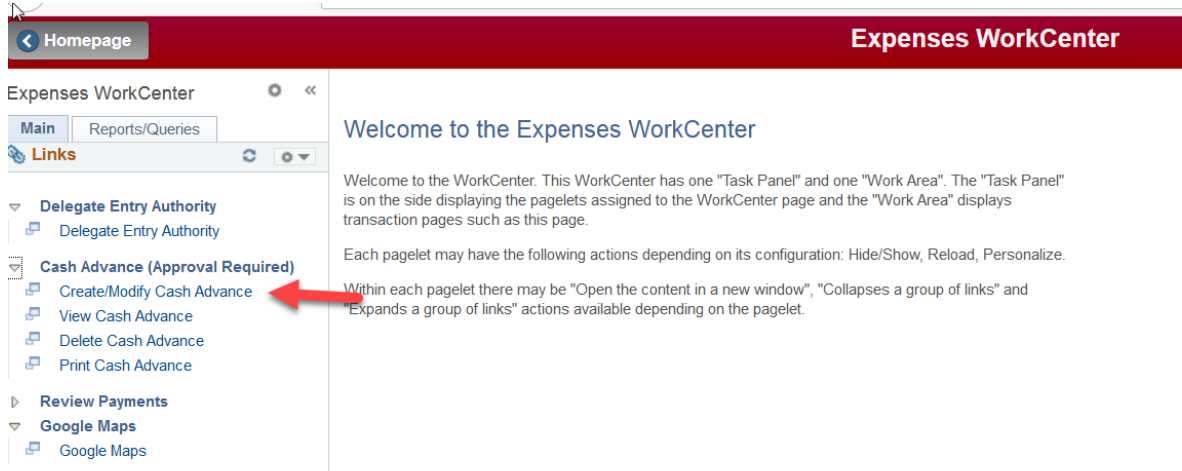

4) Choose **Add** at the next screen or switch the Empl ID if you are an alternate and requesting a cash advance for a different traveler. If you are not authorized you will receive the error message below.

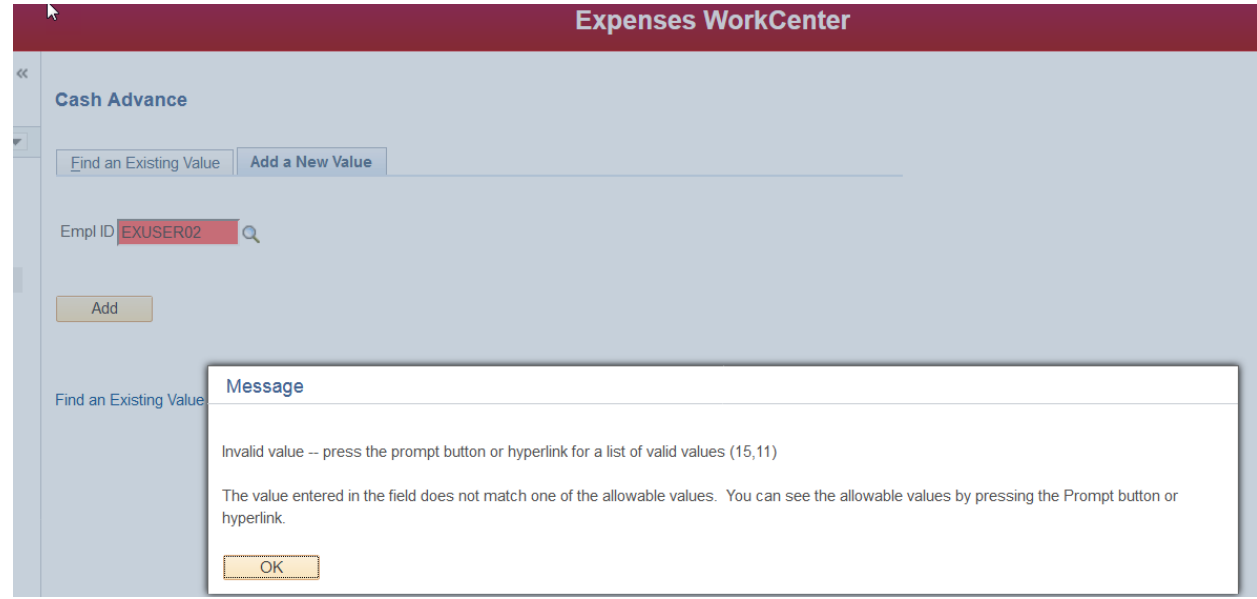

- 5) Fill in the header information.
- 6) Add any attachments
- 7) Fill in the Justification
- 8) Under the Description you can either choose from the magnifying glass the specific expense types or type in anything as a freeform (ex. basketball game advance) and lump all into one line. Check with your approvers to decide how much detail they want.

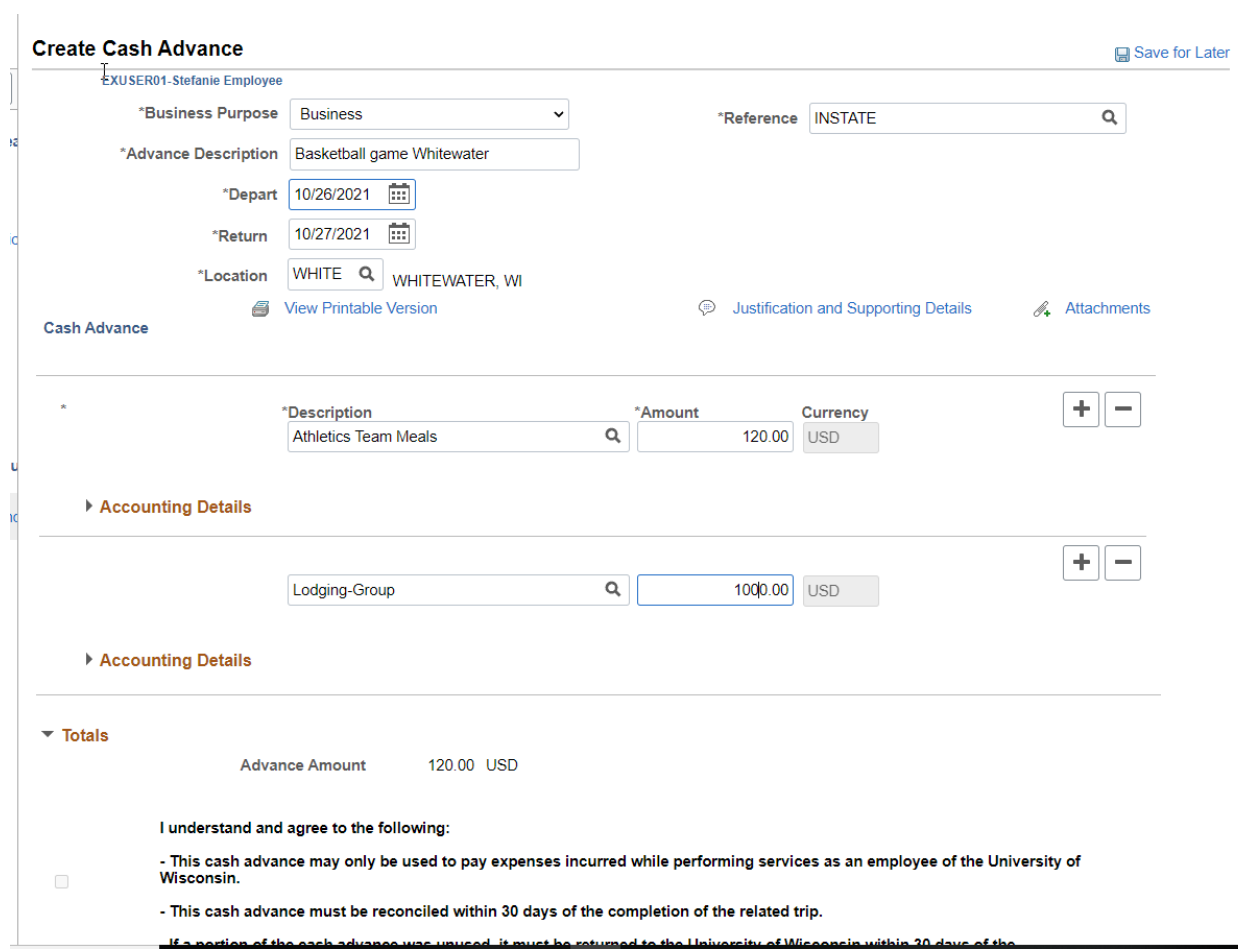

9) You must hit Save for Later after creating a Cash Advance before it will allow you to check the box next to the Accountability Statement.

 $\sqrt{2}$ 

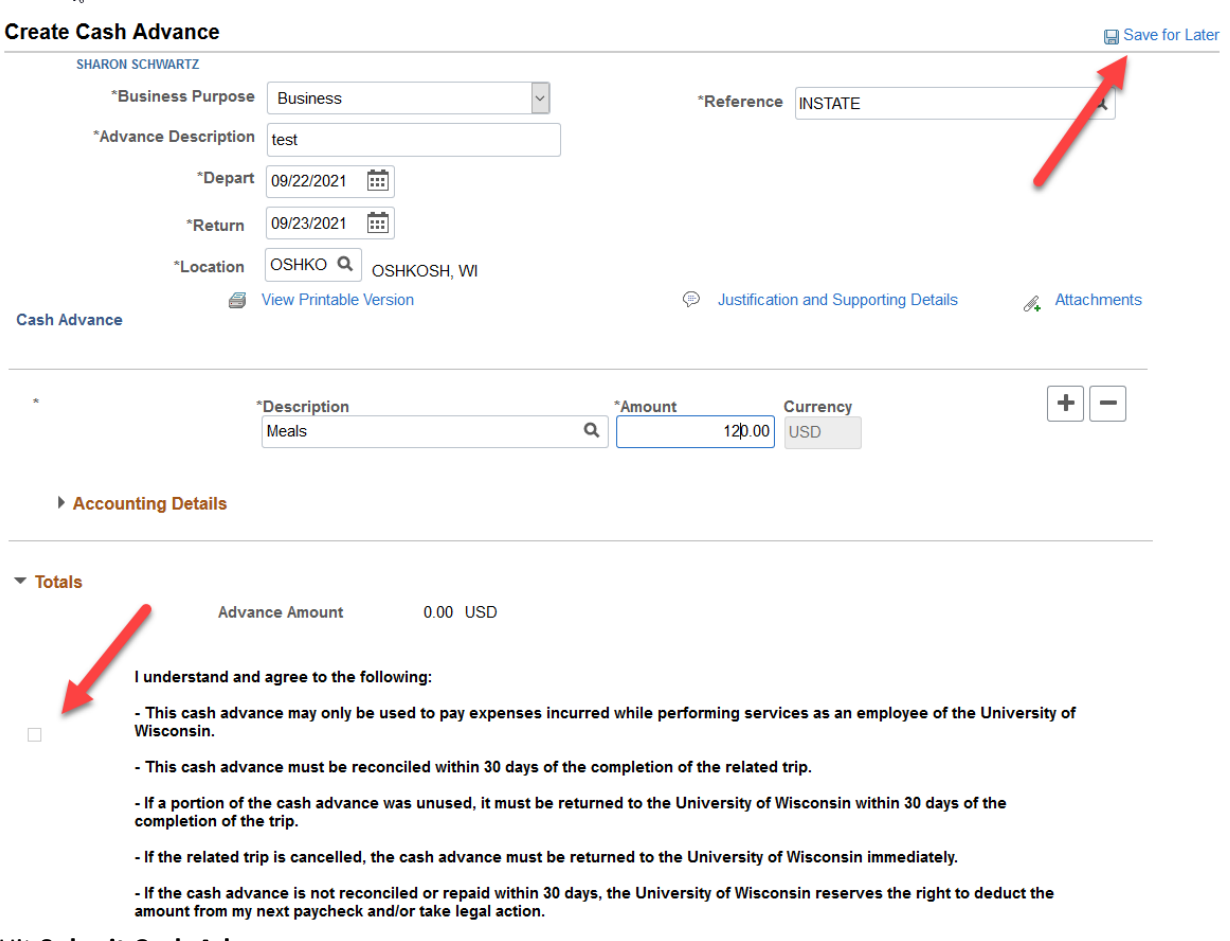

10) Hit **Submit Cash Advance**